## **How To Set Up Your SharkRF Openspot / TPLink Nano Router and iPhone7 For Portable HotSpot Operation Gary KE2YK 4/17 (With Credit To Rob AK7RM)**

#### **Hardware you will need to leverage this document:**

[TPLink Nano Router Model TL-WR8O2N\(US\)](http://amzn.to/2pT8s5l) [SharkRF OpenSpot Hotspot](http://bit.ly/2pSW85d) iPhone 7 in Personal Hotspot Mode

#### **Recommended Hardware For Portable Use:**

[Gatcepot 24000mAh 5.5A 3-Port High Capacity Power Bank](http://amzn.to/2pTd9fF) [DMR HT](http://amzn.to/2pTeNxS) (with a code plug configured to work with OpenSpot Hotspot)

#### **iPhone Personal Hotspot Setup:**

On your iPhone Choose:

Settings / Personal Hotspot / Enable

Write down the name of your iPhone which is listed in the *Now Discoverable* section of the page.

**Note**:

Be sure there are **no special characters** in the name selected for your iPhone. The name of the iPhone becomes the SSID of the device selected in the TPLink router Client configuration. From personal experience, I can say any special character will cause the configuration of the TPLink router to fail.

Create a WIFI Password and write it down.

### **Configure The TPLink for Client Mode:**

"*The OpenSpot is connected to your TL-WR802N via the Ethernet port and the TPLink router in Client mode causes the router to act as a Gateway between the OpenSpot and the iPhone in Personal Hotspot mode*."

Power on and connect to the TPLink from your pc.

Wait until the router shows up in your list of network devices.

Select the TPLink Router in your list of network devices and select Connect.

The default wireless password requested is listed on the bottom of your TPLink router. My default password began with 1818….

The factory url of http://tplinkwifi.net did not work for me. I used the ip address of 192.168.0.1 in the browser address bar to connect to the router.

Log into the TPLink device as admin/admin.

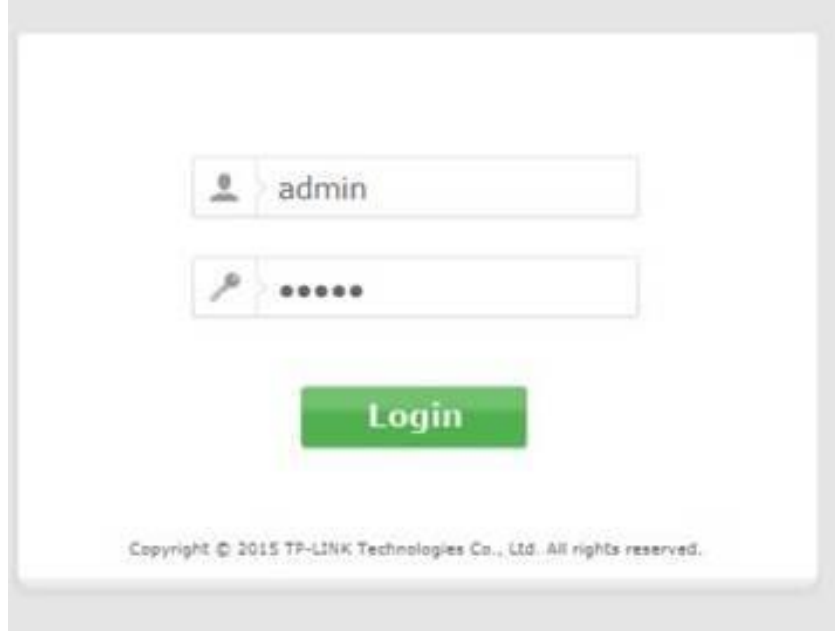

# Choose the Quick Setup option and click next.

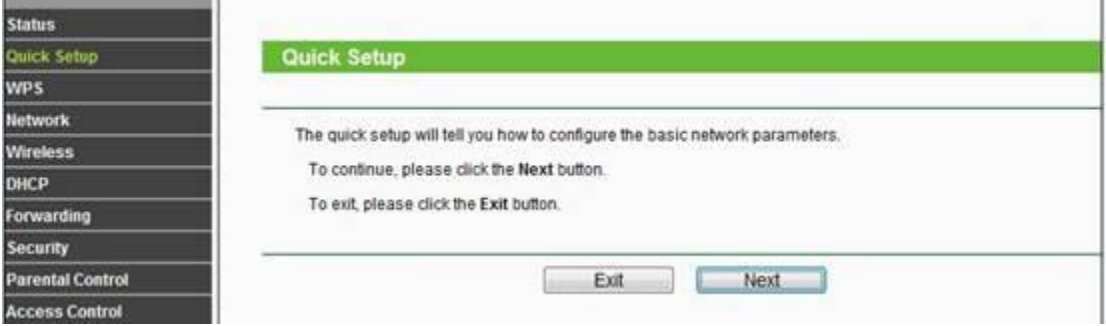

í.

# Choose Client Option and click Next:

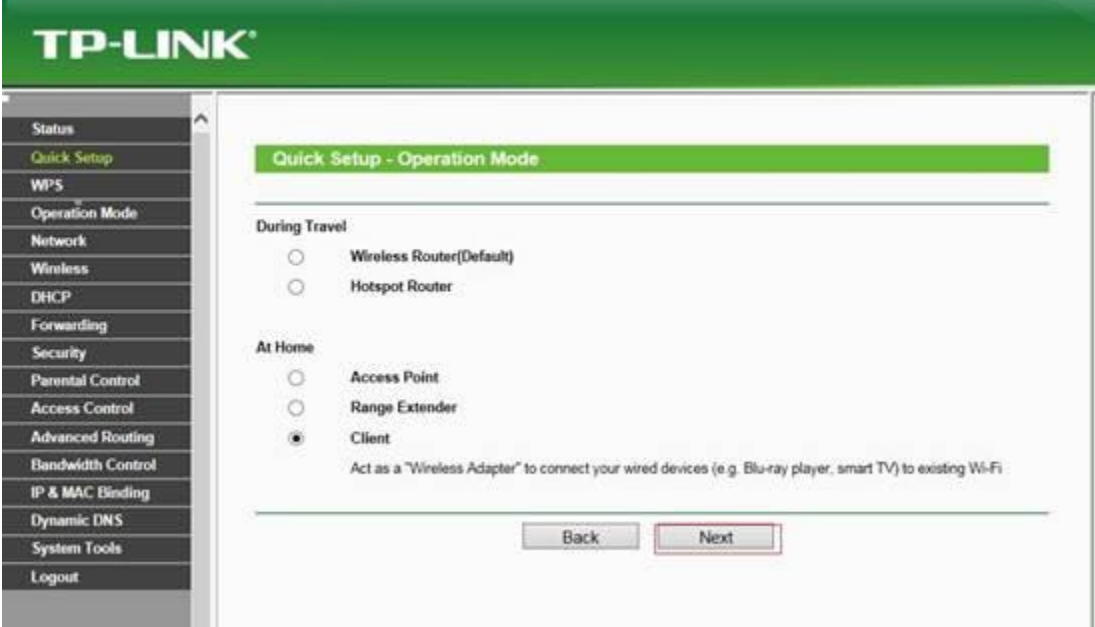

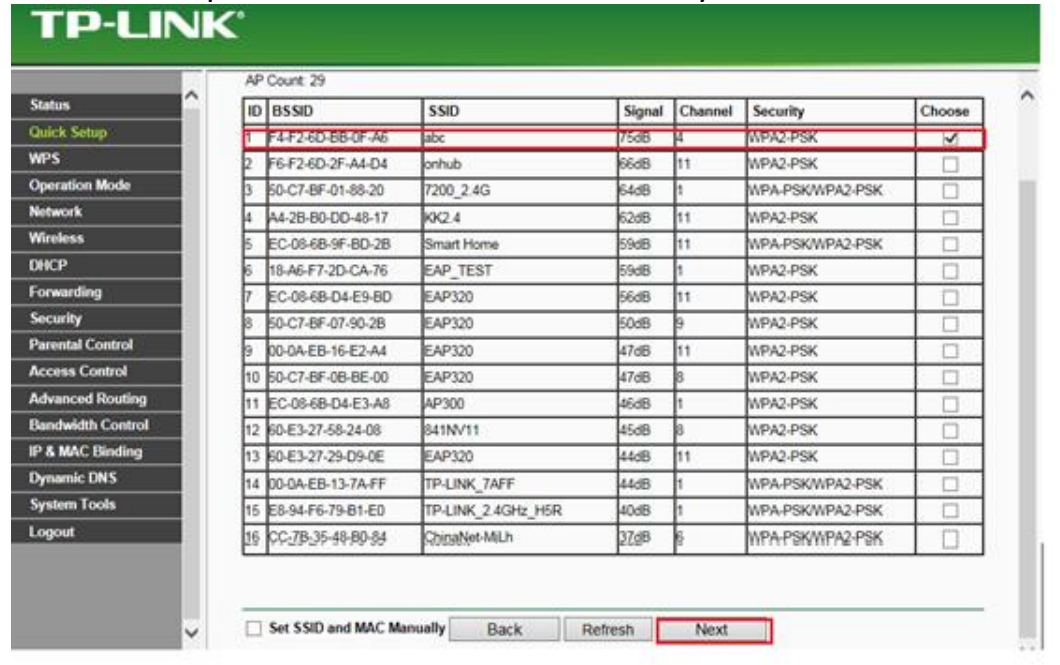

Choose the option that matches the name of your iPhone and click Next:

Choose the Security Mode (WPA/WPA2-PSK) and enter the password (case sensitive) that you created in the Personal Hotspot section of your iPhone and

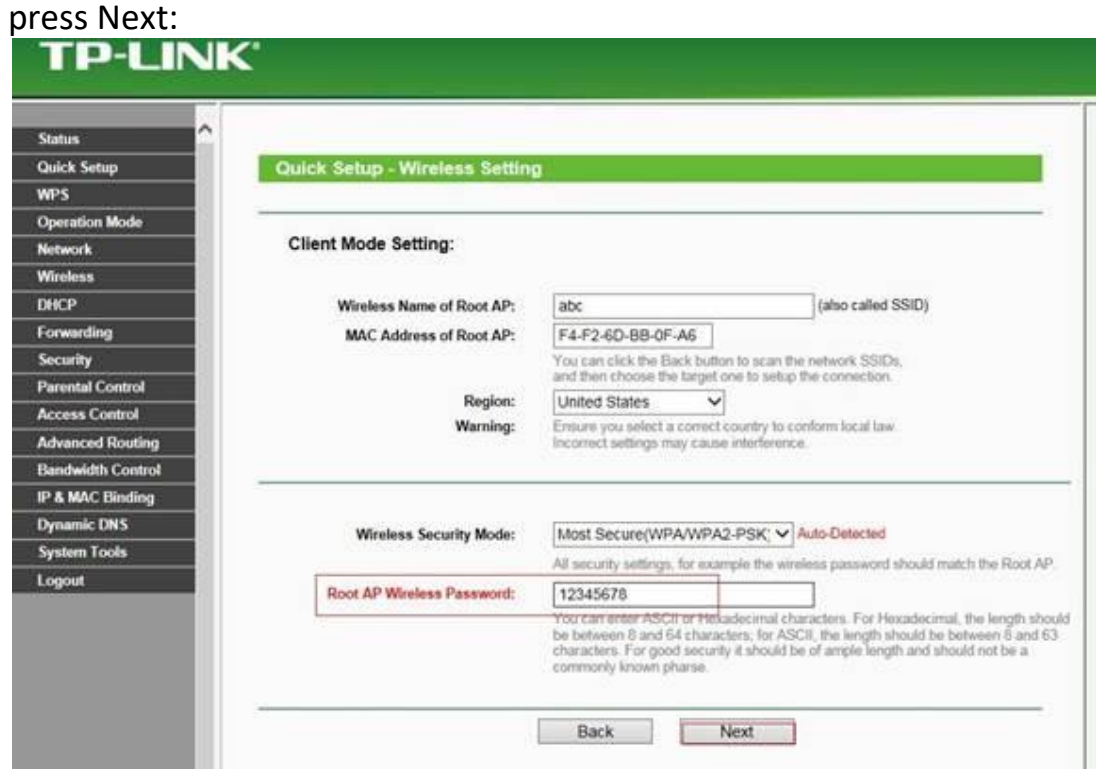

## **Client Configuration Confirmation:**

On the Client Mode confirmation Page you have the option to save the configuration you created into a text file on your PC.

**Note:** The screen below shows a **FINISH** Button but in the newer router hardware the **FINISH** button is replaced with a **REBOOT** button. *Be sure to select* the **REBOOT** button and wait for the **REBOOT** process to complete.

**Note:** You will not be able to log into the router after changing the router to Client Mode.

**Note:** In the case of a connectivity problem, the router can be reset to default mode by using the blunt end of a paperclip. Hold the reset button in for at least 10 seconds.

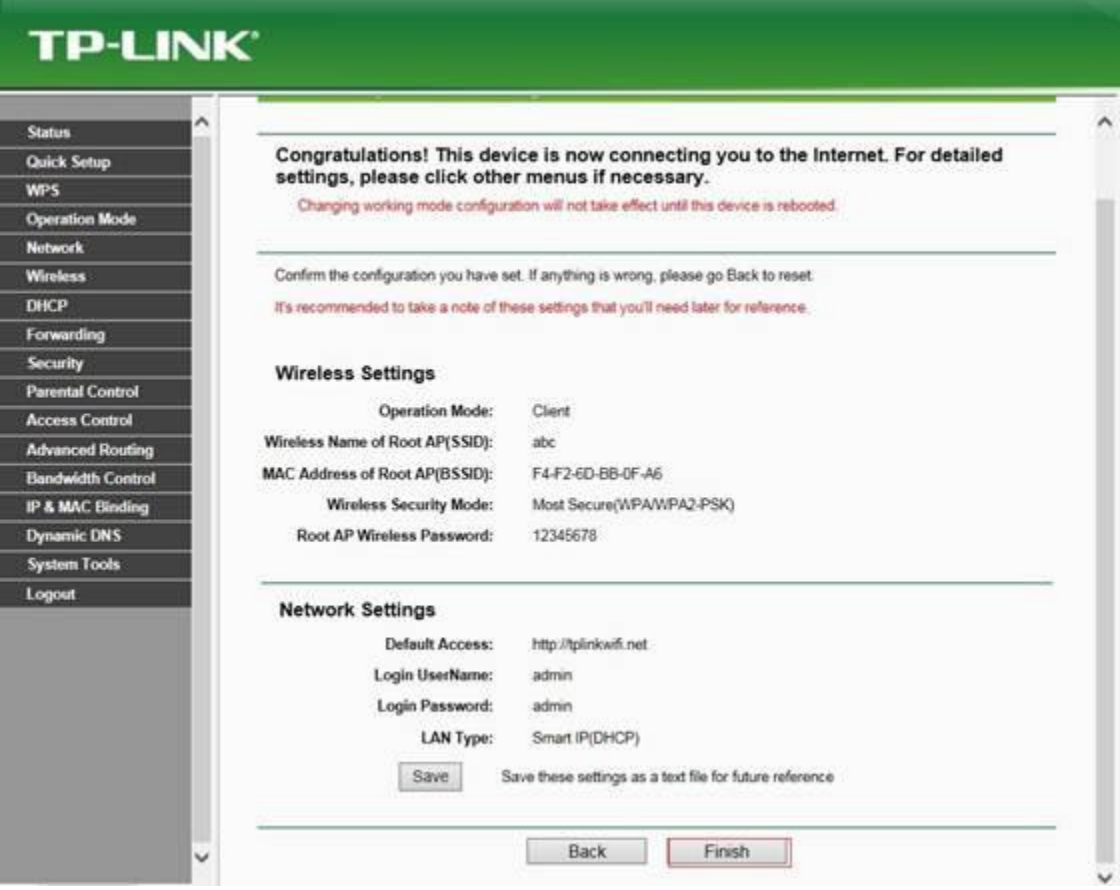

### **Final Steps:**

Now power on and plug your OpenSpot into the Ethernet port on the TPLink Gateway and in about 10 seconds, the Status LED will display solid GREEN.

Once the above steps are complete, and you have the Personal Hotspot enabled on your iPhone, you should will see a BLUE BAR at the top of your iPhone screen that displays *Personal Hotspot: 1 Connection* and the light on your TPLink Gateway should be solid green.

You are now on the air with your OpenSpot using the TPLink as a Gateway to your iPhone in Hotspot mode.

Have fun going portable! 73, Gary KE2YK